### **TUTORIAL CRIAÇÃO DE DISCIPLINAS NO MOODLE**

Para criar disciplinas no Moodle o usuário deve ter perfil de Coordenador de Curso, caso não tenha solicite para CTI do câmpus através do e-mail [suporte.cti.pep@ifsp.edu.br](mailto:suporte.cti.pep@ifsp.edu.br) .

1 - Com permissão de criação de disciplinas no Moodle, acesse<http://pep2.ifsp.edu.br/ead/> e selecione o curso no qual deseja criar disciplina:

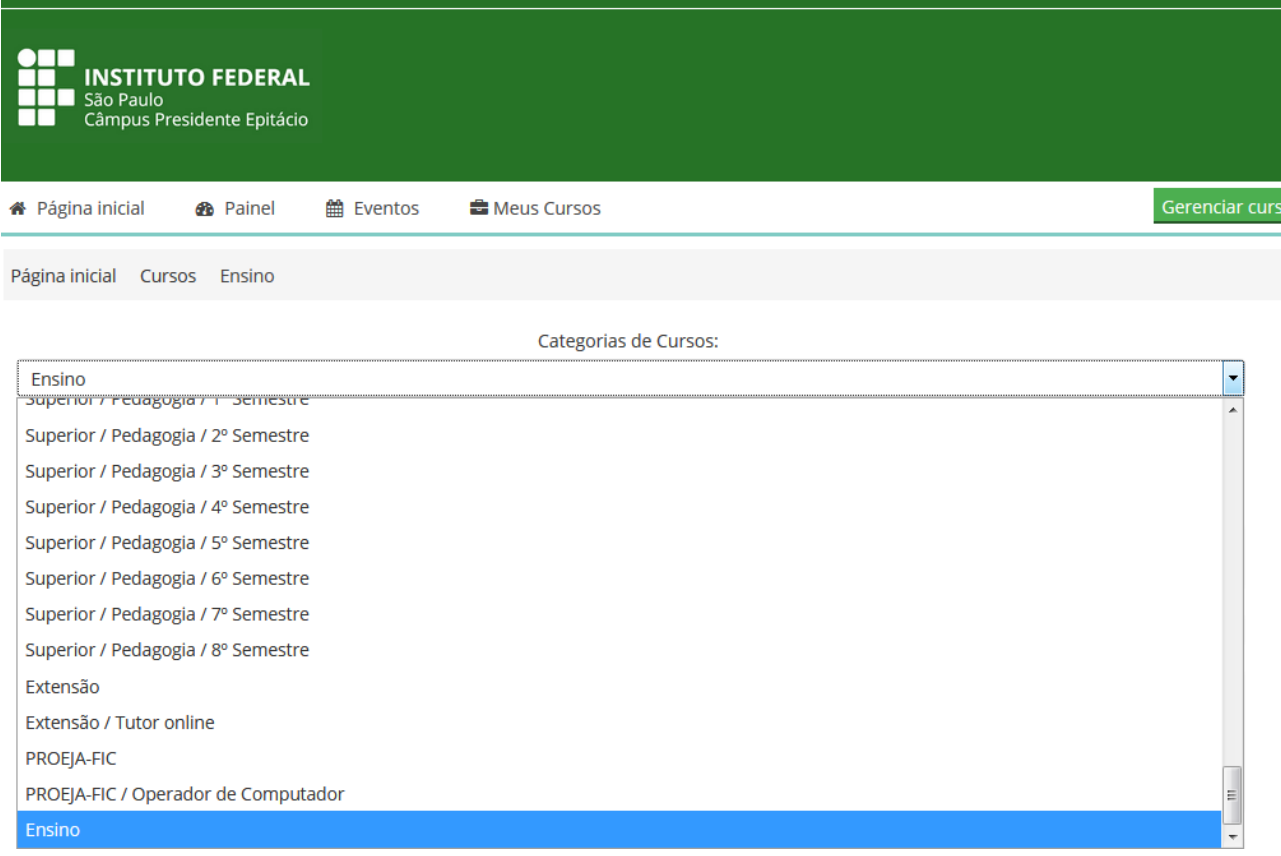

2 - Selecionado o curso clique no botão *"Adicionar um novo curso"*:

Adicionar um novo curso

3 - Preencha as informações sobre a disciplina:

### Adicionar um novo curso

Expandir tudo

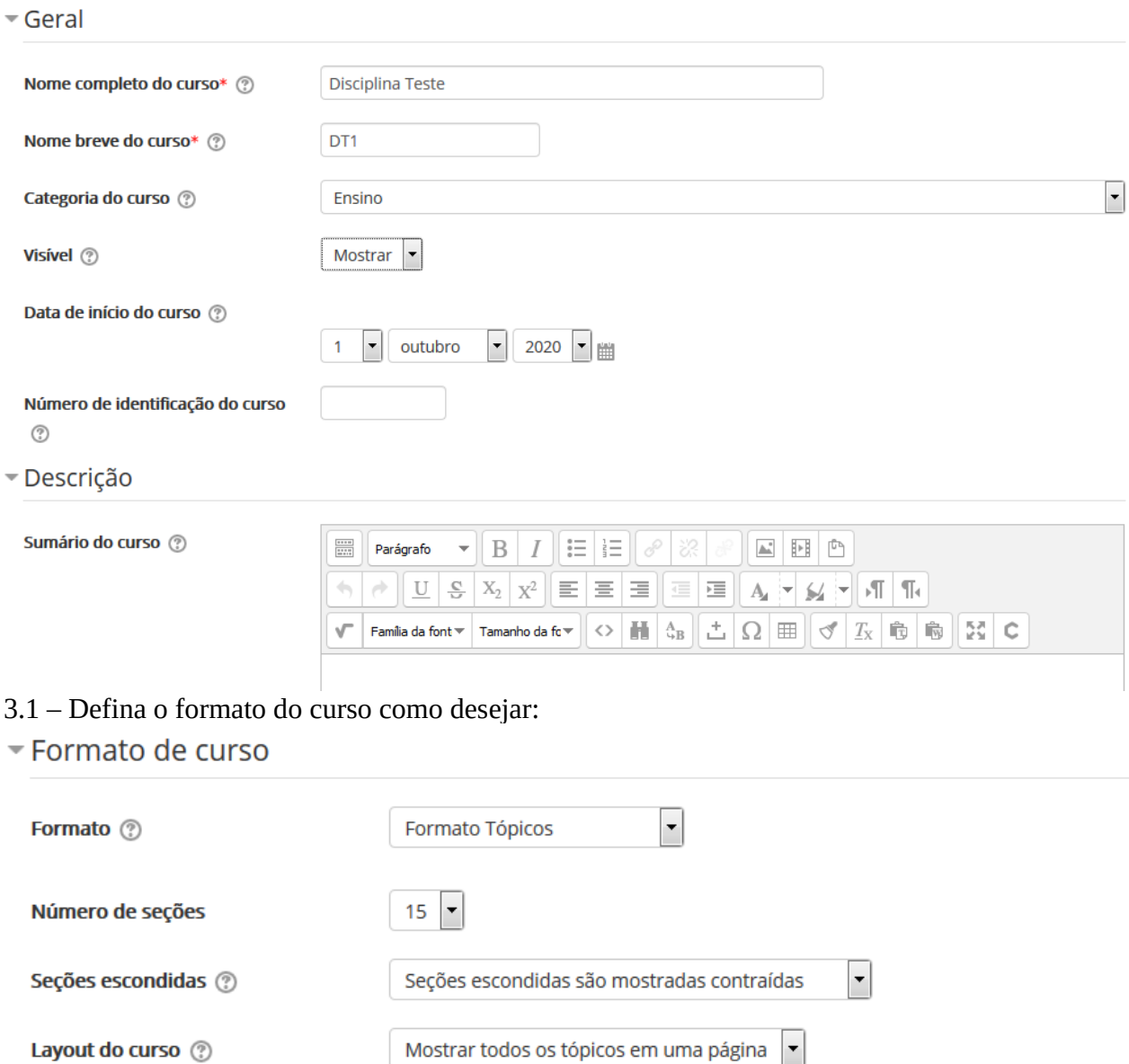

Aparência

3.2 – Após definir as informações do curso, clique no botão *"Salvar e mostrar":*

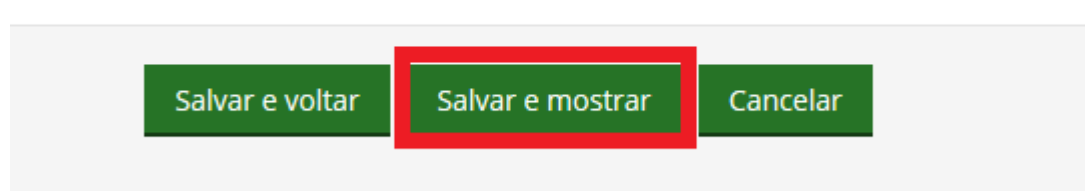

4 – A disciplina já foi criada, agora vamos incluir os docentes da mesma:

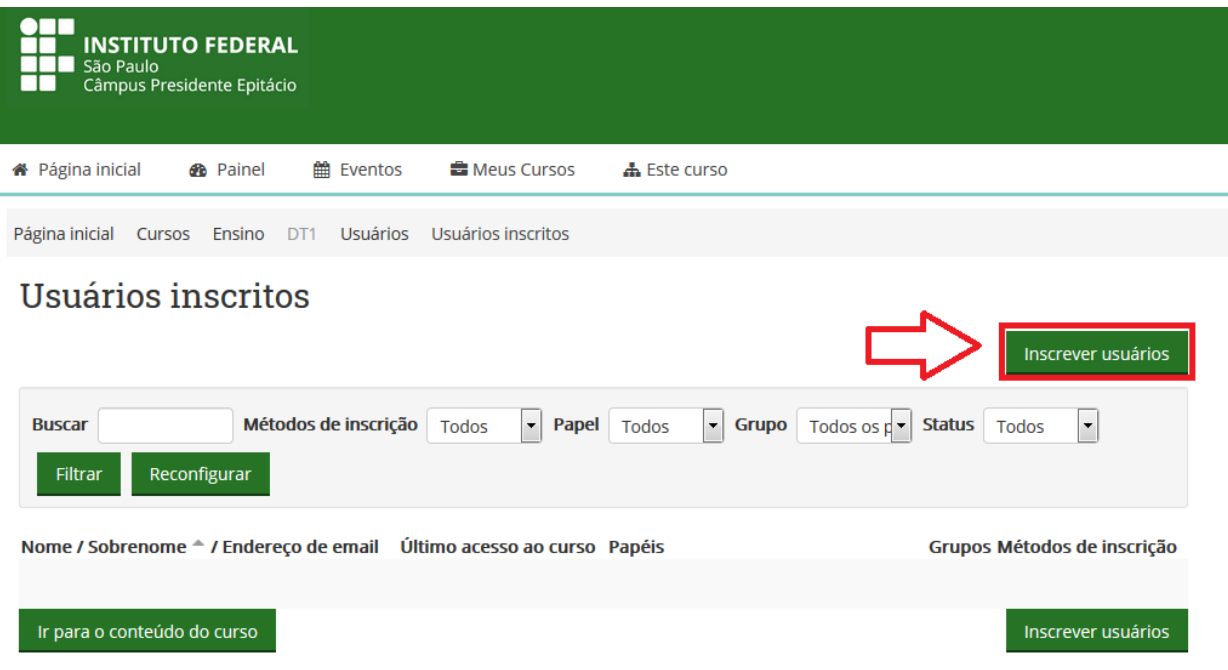

5 – Na tela de busca, selecione o perfil *"Professor"*, digite o nome do professor e clique em *"Busca"*, selecione o professor e clique em *"Inscrever"*, após inscrever o(s) docente(s) na disciplina clique no botão *"Concluir a inscrição de usuários":*

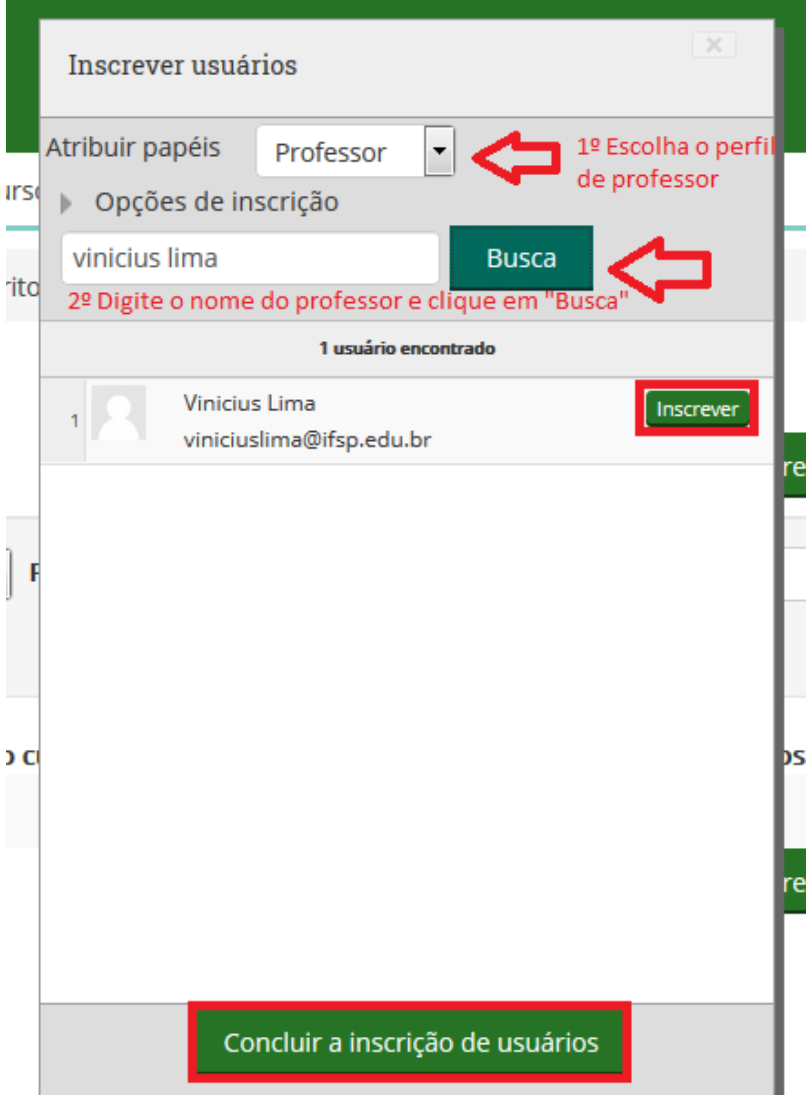

6 – Agora iremos definir o método de inscrição na disciplina, localize o menu *Administração > Usuários > Métodos de inscrição*:

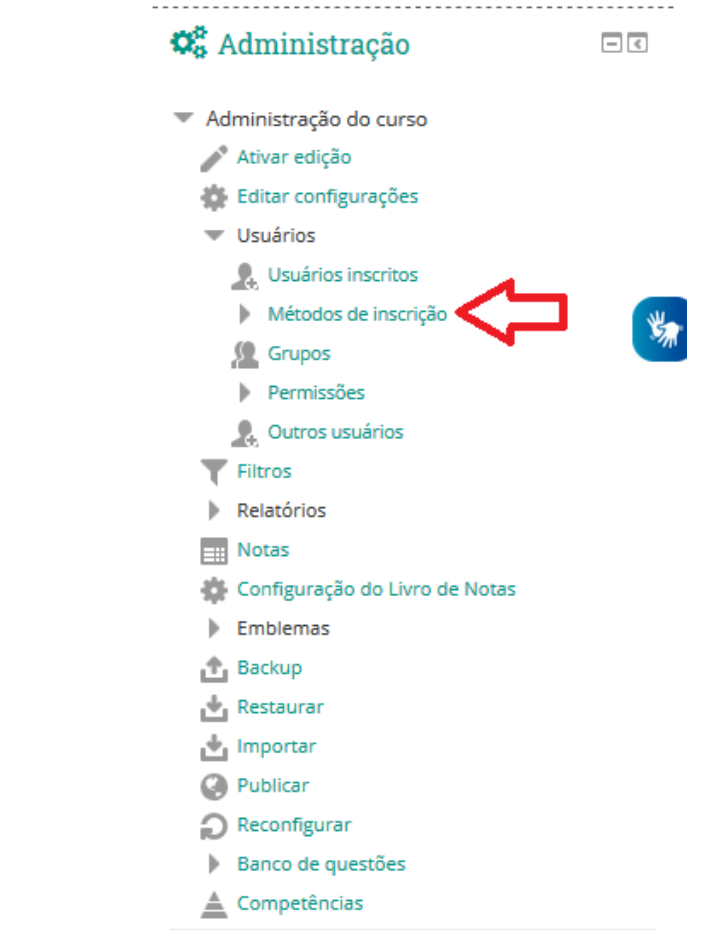

#### 7 – Iremos selecionar Adicionar método / Autoinscrição:

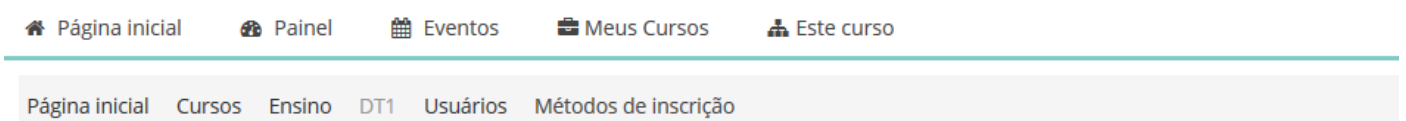

## Métodos de inscrição

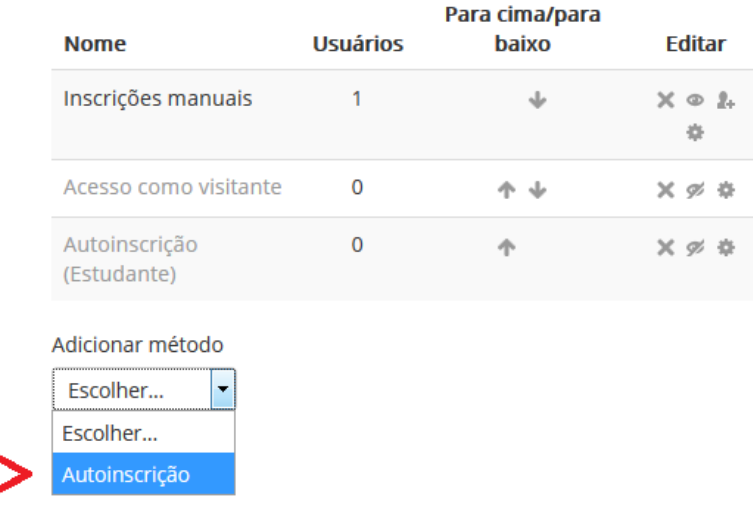

# 8 – Preencha as informações conforme necessidade, no campo "Chave de inscrição" será definido a chave utilizada pelos estudantes para efetuarem a autoinscrição:

- Autoinscrição

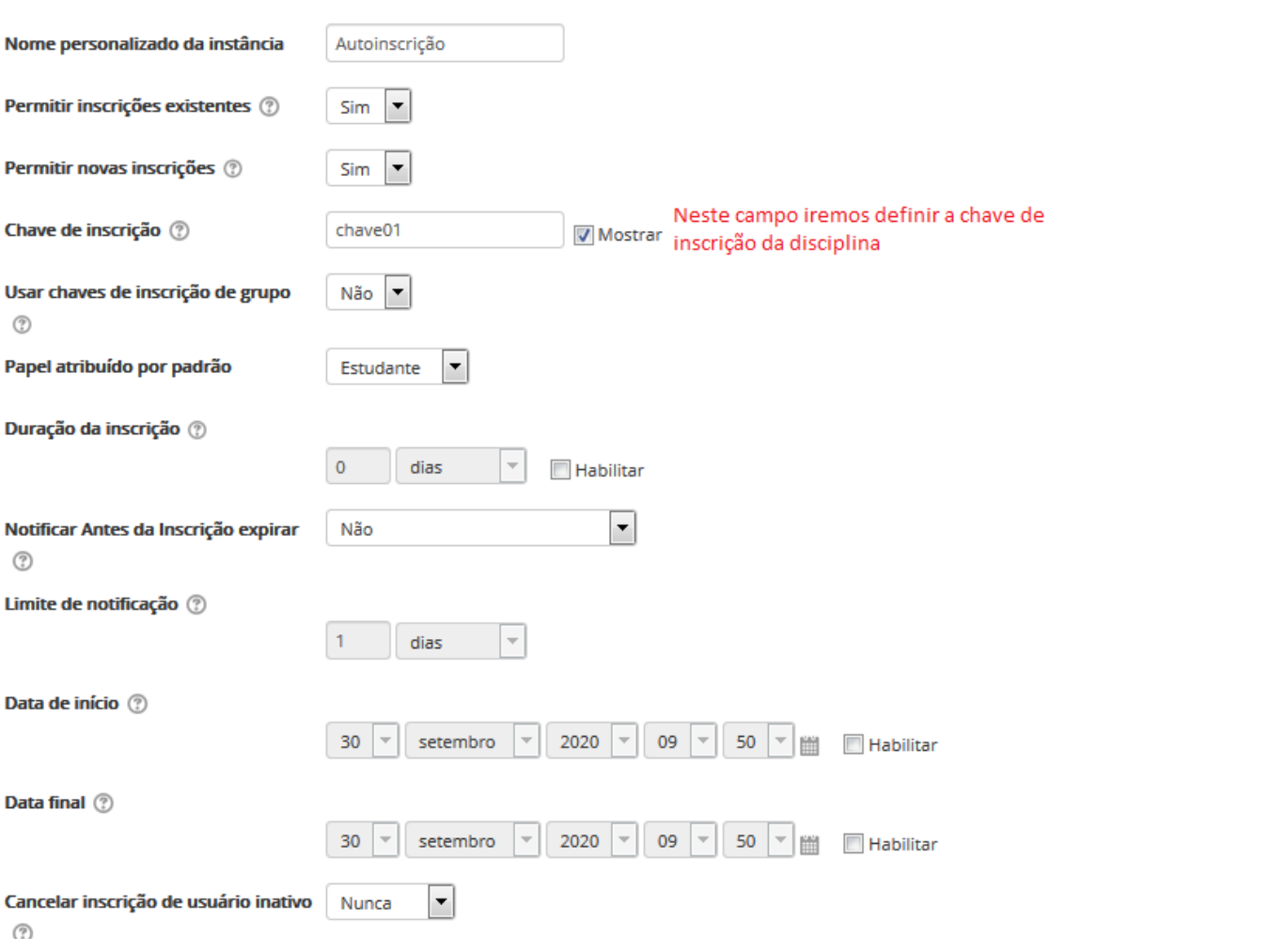

#### 8.1 – Defina a mensagem de boas-vindas aos estudantes e clique no botão "Adicionar método"

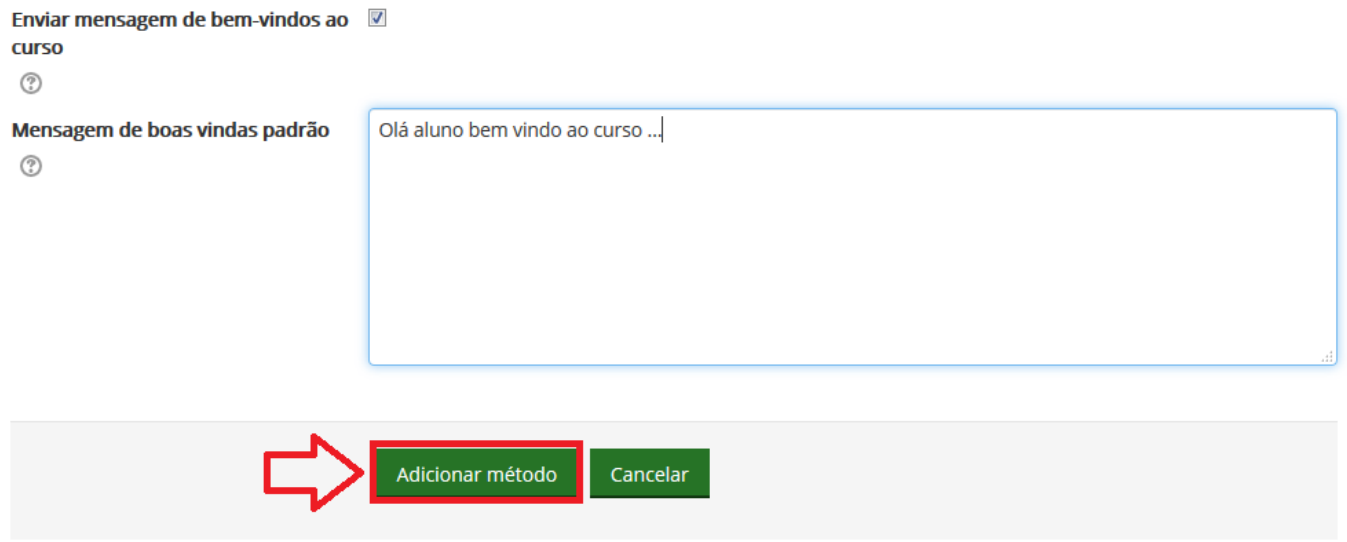

Pronto, basta informar a chave de inscrição para os alunos realizarem a autoinscrição na disciplina.